#### МИНИСТЕРСТВО НАУКИ И ВЫСШЕГО ОБРАЗОВАНИЯ РОССИЙСКОЙ ФЕДЕРАЦИИ

ФЕДЕРАЛЬНОЕ ГОСУДАРСТВЕННОЕ АВТОНОМНОЕ ОБРАЗОВАТЕЛЬНОЕ УЧРЕЖДЕНИЕ ВЫСШЕГО ОБРАЗОВАНИЯ «САМАРСКИЙ НАЦИОНАЛЬНЫЙ ИССЛЕДОВАТЕЛЬСКИЙ УНИВЕРСИТЕТ ИМЕНИ АКАДЕМИКА С.П. КОРОЛЕВА» (САМАРСКИЙ УНИВЕРСИТЕТ)

# МИКРОКОНТРОЛЛЕР LOGO!

Рекомендовано редакционно-издательским советом федерального государственного автономного образовательного учреждения высшего образования «Самарский национальный исследовательский университет имени академика С.П. Королева» в качестве методических указаний для студентов Самарского университета, обучающихся по основной образовательной программе высшего образования по направлению подготовки 11.03.03 Конструирование и технология электронных средств

Составитель *Н.Г. Чернобровин*

С А М А Р А Издательство Самарского университета 2020

УДК 004.9(075) ББК 32.973я7

Составитель *Н.Г. Чернобровин*

Рецензент канд. техн. наук, доц. А. О. Н о в и к о в

**Микроконтроллер LOGO!:** методические указания / составитель *Н.Г. Чернобровин.* – Самара: Издательство Самарского университета, 2020. – 20 с.: ил.

Методические указания являются частью цикла лабораторных работ по курсу «Основы управления техническими системами». В них рассмотрены основные функции микроконтроллера LOGO! и методика их реализации в виде блоков программы на языке логических схем.

Предназначены для подготовки бакалавров по направлению 11.03.03 Конструирование и технология электронных средств.

Составлены на кафедре конструирования и технологии электронных систем и устройств.

> УДК 004.9(075) ББК 32.973я7

© Самарский университет, 2020

**Цель работы:** Изучить структуру, конструкцию, меню и процедуру программирования логического микроконтроллера LOGO!

#### **1 ЗНАКОМСТВО С LOGO!**

LOGO! – это новый универсальный логический микроконтроллер фирмы «Сименс».

В LOGO! встроены:

- система управления;
- блок обслуживания и индикации;
- блок питания;
- интерфейс для программного модуля и кабеля связи с ПК;

• готовые практичные базовые функции, например задержка включения, задержка выключения и импульсное реле;

• реле времени (LOGO! 230RC LOGO! 230RCL LOGO! 24RC);

• а также входы и выходы в зависимости от типа прибора.

LOGO! имеется как для 24 В так и для 230 В:

• В виде стандартных вариантов с 6 входами и 4 выходами, встроенными в размер 72 x 90 x 55 мм.

•  $\dots L$  – варианты с 12 входами и 8 выходами и расширенным объемом функций, встроенными в размер 126 x 90 x 55 мм.

• …LB11 – варианты с 12 входами и 8 выходами и расширенным объемом функций с дополнительным подключением на шину AS-интерфейса, шина предоставляет в ваше распоряжение 4 дополнительных входа и 4 дополнительных входа. И все это встроено в размер 126 x 90 x 55 мм.

# **1.1 Конструкция LOGO!**

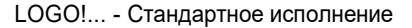

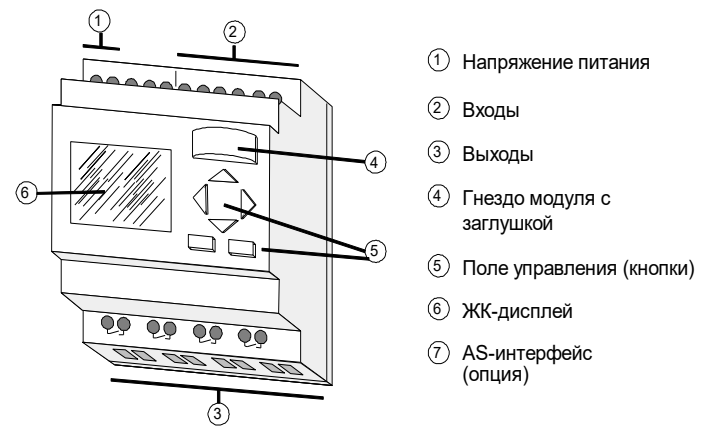

### **1.2 Объем памяти и размер одного подключения**

Для программы (или электрической схемы, как вы хотите) действуют определенные границы:

- количество включаемых друг за другом блоков;
- ячейка памяти.

#### **Количество включаемых друг за другом блоков**

Вы можете устанавливать между одним выходом и одним входом до **7 блоков.**

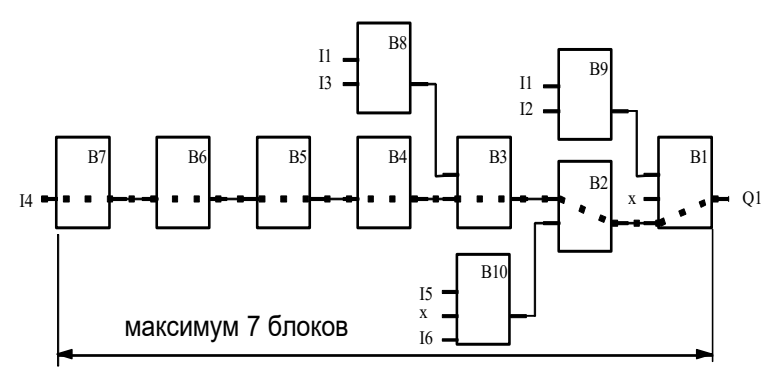

#### **Объем памяти**

LOGO! контролирует занятость памяти и предлагает только те блоки, которые еще помещаются в LOGO!.

Существует несколько основных условий, на которые нужно обратить внимание:

• В одной программе можно контролировать параметры максимум **30 блоков.**

Напомним: блок может представлять собой простую функцию AND или сложную спецфункцию (например, счетчик часов рабочего времени).

• Если используется несколько спецфункций, то возможное число блоков уменьшается.

# **2 ПРОГРАММИРОВАНИЕ LOGO!**

Программированием мы называем ввод схем. Программа LOGO! – это собственно ничто другое, как электрическая схема, только немного по-другому изображенная.

Изображение адаптировано к панели индикации LOGO!. Необходимо преобразовать задачу в программу LOGO!:

• усвоить два основных понятия: **клемма и блок**;

• научиться составлять программу на основе традиционной схемы, используя в блоках программы основные и специальные функции LOGO!;

• ввести программу в LOGO!.

Далее следует научиться расширять программу и обрабатывать имеющиеся программы.

Для этого необходимо знать:

- все функции LOGO!;
- ввод в структуру меню LOGO!.

### **3 KJEMMLI LOGO!**

Клеммами мы называем все подключения и состояния, которые могут применяться в LOGO!.

Входы и выходы могут иметь состояние «0» или «1». Состояние «0» означает, что на входе нет напряжения, «1» означает, что напряжение есть. Но это, конечно, не ново для вас.

Клеммы hi, lo и х мы ввели, чтобы облегчить вам ввод программы. hi (high) имеет постоянный режим «1». lo (low) всегда в режиме « $0$ ».

Если вы не хотите включать в схему какой-нибудь вход блока, используйте клемму с обозначением х.

#### 4 БЛОКИ И НОМЕРА БЛОКОВ

Блоком в LOGO! называется функция, преобразующая входную информацию в выходную. Раньше вы были вынуждены подключать провода к отдельным элементам в электрическом шкафу или распределительном щите.

При программировании соединяют клеммы с блоками. При этом просто выбирается из меню Со (от английского Connector клемма) желаемое подключение.

Простейшими блоками являются логические операции:

- $\bullet$  AND:
- $\bullet$  OR:
- $\mathbb{R}^2$

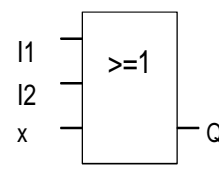

Здесь входы 11 и 12 подключены к блоку ИЛИ. Последний вход блока не используется и поэтому обозначен х.

Более мощными являются специальные функции:

- импульсное реле;
- счетчик;
- задержка включения;
- ...

При введении блока в программу LOGO! присваивает этому блоку номер.

Этим номером LOGO! показывает связь между блоками. Номера блоков служат таким образом сначала только для ориентирования в программе.

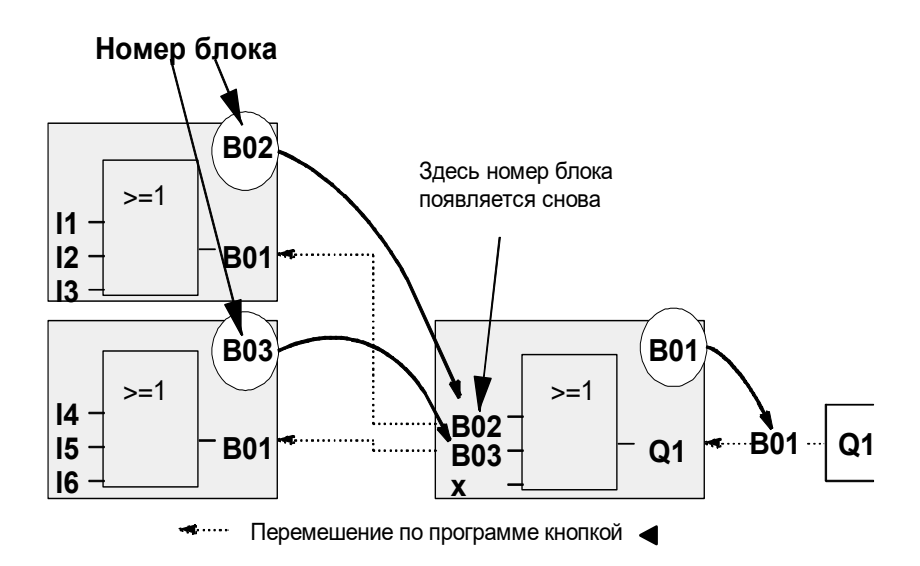

Номера блоков имеют, однако, еще одно преимущество: можно подключить почти каждый блок через его номер на вход текущего блока и таким образом многократно использовать промежуточный результат логической операции или других операций.

# **5 ОТ ЭЛЕКТРИЧЕСКОЙ СХЕМЫ К LOGO!**

### **Представление схемы включения в электрической схеме**

Известно представление схемы включения в виде электрической схемы. На рисунке представлен один из примеров:

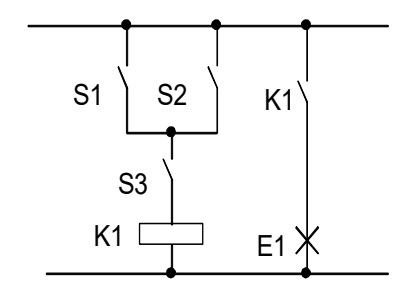

Через переключатели (S1 ИЛИ S2) И S3 включается и выключается электроприемник Е 1 (ИЛИ=OR; И=AND). Реле K1 притягивается, если S1 или S2 и дополнительно S3 закрыты.

#### **Реализация схемы с помощью LOGO!**

В LOGO! создается схема, которая связывает между собой блоки и клеммы:

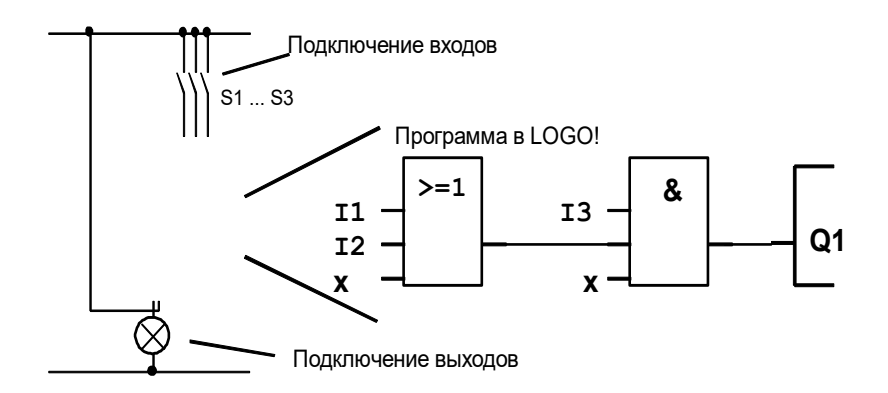

Создание схемы в LOGO! начинается с выхода схемы.

Выходом является нагрузка или реле, которое должно переключаться.

Преобразуйте схему в блоки, двигаясь от выхода схемы ко входу:

Шаг 1: На выхоле О1 последовательно подключен нормально открытый переключатель S3 с дополнительной переключающей частью. Последовательное включение соответствует блоку И:

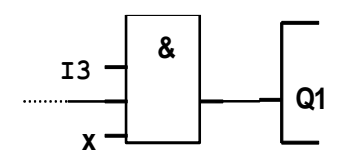

Шаг 2: S1 и S2 включены параллельно. Параллельное включение соответствует блоку ИЛИ:

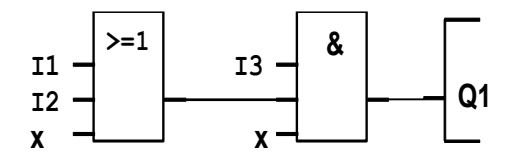

Полностью описав схему для LOGO, надо просто подключить вхолы и выхолы LOGO!.

Переключатели S1 до S3 подключить к клеммам LOGO!:

- S1 полключен к зажиму I1 LOGO!
- S2 подключен к зажиму I2 LOGO!
- S3 подключен к зажиму I3 LOGO!

Так как используются только 2 входа блока ИЛИ, третий вход должен обозначаться как неиспользуемый. Для этого и служит х на входе.

Также использованы только 2 входа блока И. Третий вход поэтому обозначен как «неиспользуемый» символом х.

Выход блока И управляет реле на выходе Q1. На выход Q1 подключен электроприемник Е1.

## **6 MEHIO LOGO!**

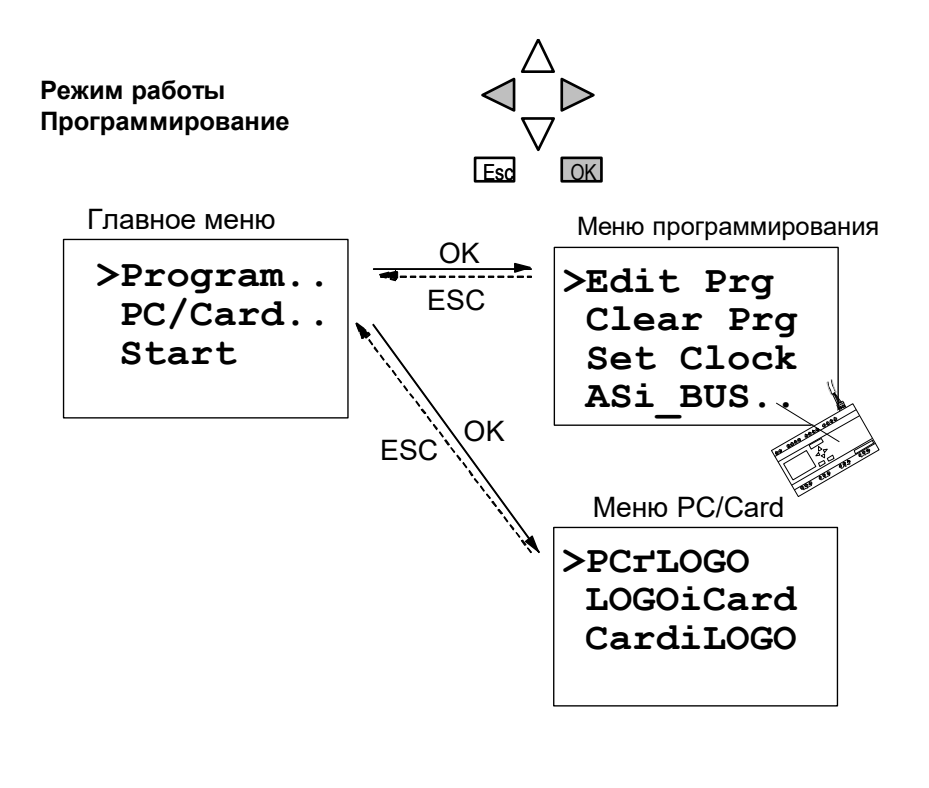

## Режим работы Параметрирование

Меню параметрирования

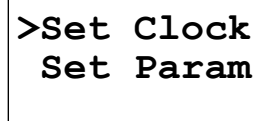

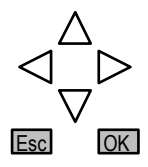

## **7 ВВОД И ЗАПУСК ПРОГРАММЫ**

### **7.1 Переход на режим работы «Программирование»**

При подключении LOGO! к сети и включении напряжения на дисплее появляется индикация:

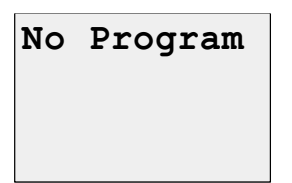

Включите LOGO! в режиме работы «Программирование» нажмите клавиши **, • и ОК** одновременно.

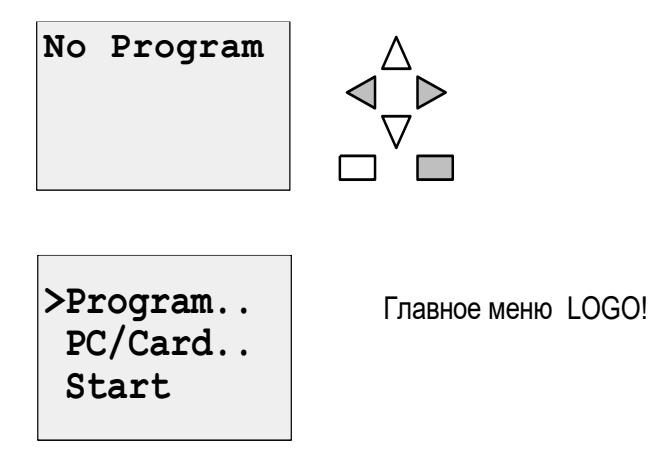

Клавишами  $\blacktriangle$  и  $\nabla$  можно передвигать знак > вверх и вниз. Подвинув знак > на Program и нажав клавишу **OK**, LOGO! переводят в меню программирования.

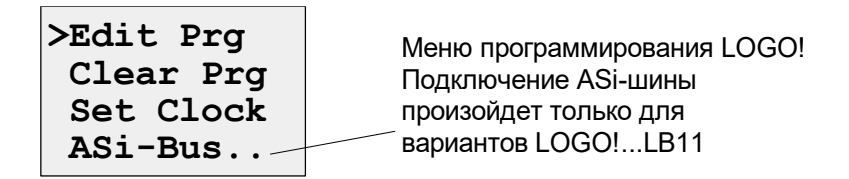

Установить > на Edit Prg (для редактирования, т.е. ввода программы) и нажать клавишу **OK.** LOGO! показывает теперь первый выход:

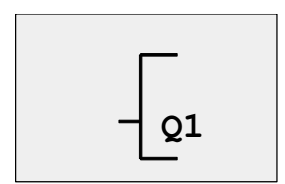

Первый выход LOGO!

Клавишами ▲ и ▼ вы можете выбирать другие выходы. С этого момента начинается ввод схемы.

Если вы еще раз хотите посмотреть свою первую программу, с помощью клавиш • или • можете передвигать курсор по программе.

Выход из программы осуществляется следующим образом:

1. Назад в меню программирования: клавиша **ESC.**

Если вы не попали в меню программирования, то это значит, что вы забыли полностью включить какой-то блок. LOGO! показывает место в программе, где вы что-нибудь забыли сделать (LOGO! принимает только завершенные программы. Это надежнее и для вас!)

2. Назад в главное меню: клавиша **ESC.**

### **7.2 Переход LOGO! в RUN**

- 3. > подвинуть на Start: клавиши  $\blacktriangle$  или  $\nabla$ .
- 4. Подтвердить старт: клавиша **OK.**

LOGO! переходит в RUN. В RUN LOGO! показывает следующий дисплей:

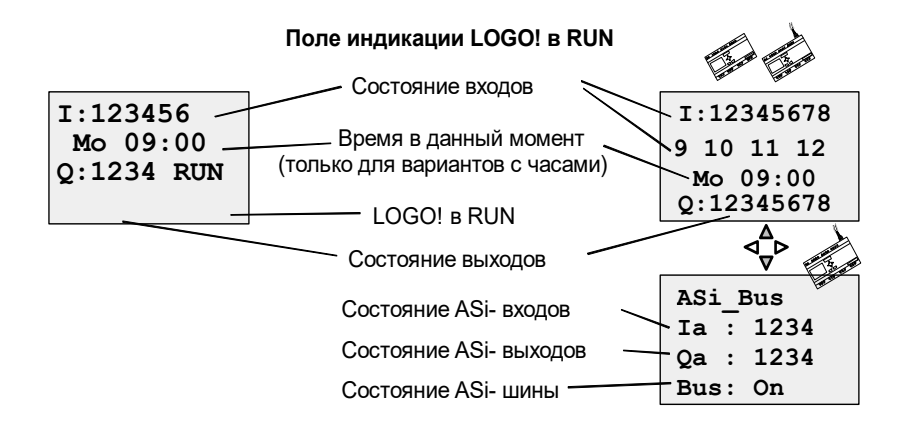

#### **Что значит: «LOGO! находится в RUN?»**

В RUN LOGO! выполняет программу. Для этого LOGO! считывает сначала состояние входов, выясняет с помощью заданной программы состояние выходов и включает/выключает реле на выходах.

Состояние входа или выхода LOGO! изображает так:

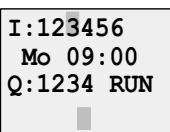

Вх/Вых имеет состояние '1': инверсный Вх/Вых имеет состояние '0': не инверсный

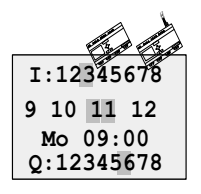

# **8 СТИРАНИЕ ОДНОГО БЛОКА**

Предположим, вы хотите из нижеприведенной программы стереть блок B02 и B01 соединить напрямую с Q1.

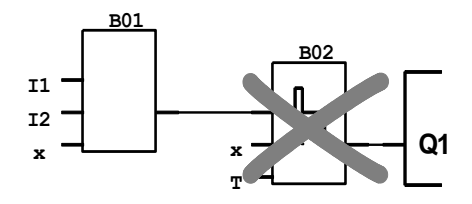

Для этого выполните следующие действия:

1. Переключите LOGO! в режим «Программирование» (3 кнопки).

2. Выберите кнопкой **OK** Edit Prg.

3. Установите курсор на вход Q1, т.е. под B02.

Используйте для этого кнопку :

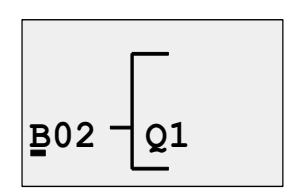

4. Нажать **OK.**

5. Вместо блока B02 установить блок B01 прямо на выход Q1:

– Выбрать список BN и нажать OK.

– Выбрать B01 выбрать и нажать OK.

**Результат:** Блок B02 стерт. Вместо блока B02 прямо на выход подсоединяется блок B01.

# **9 СТИРАНИЕ НЕСКОЛЬКИХ ВЗАИМОСВЯЗАННЫХ БЛОКОВ**

Предположим, что необходимо стереть из следующей программы блоки B01 и B02.

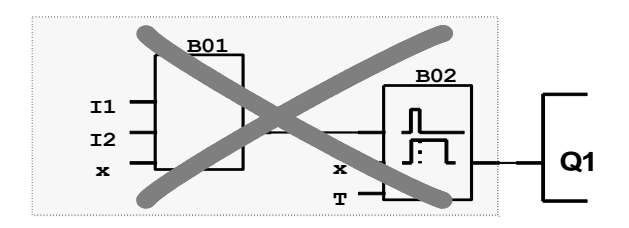

1. Переключите LOGO! в режим «Программирование» (3 кнопки).

2. Выберите кнопкой **OK** Edit Prg.

3. Установите курсор на вход Q1, т.е. под B02:

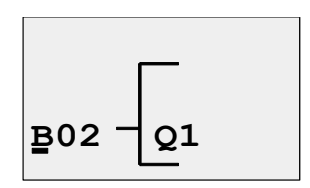

4. Нажмите клавишу **OK.**

5. Теперь вместо блока B02 зажим x на выход Q1:

– Выберите список Co и нажмите OK.

– Выберите x и нажмите OK.

**Результат:** Блок B02 стерт. С блоком B02 стерты все блоки, которые связаны с B02 (в примере это блок B01).

## **10 ИСПРАВЛЕНИЕ ОПЕЧАТОК**

Корректировать опечатки с помощью LOGO! очень просто:

• Пока ввод еще не завершен, нужно, нажав ESC, вернуться на шаг назад.

- Если вы уже ввели, то просто введите заново:
- 1. Установите курсор на ту позицию, где ошибка.
- 2. Перейдите на режим ввода: клавиша **OK.**

3. Введите правильные данные для входа.

Замена одного блока другим возможна только в том случае, если у нового блока столько же входов, сколько и у старого. Но вы можете стереть старый блок и ввести новый, а также выбрать любой новый блок для ввода.

## 11 «?» НА ТАБЛО ИНДИКАЦИИ

Если вы ввели программу и хотите выйти из Edit Prg с помощью ESC, то LOGO! проверяет, подключены ли все входы всех блоков. Если вы забыли один вход, то LOGO! показывает первую позицию, где вы что-то забыли, и маркирует все неподключенные входы вопросительным знаком.

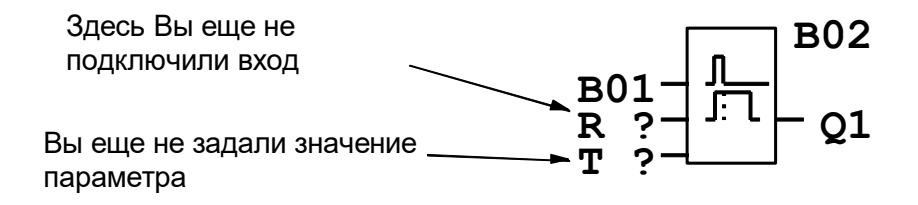

Теперь полключите вход и задайте значение параметра. Затем можете выйти из Edit Prg с помощью клавиши ESC.

### 12 СТИРАНИЕ ПРОГРАММЫ

Так вы стираете программу:

1. Включите LOGO! в режиме работы «Программирование»: клавиши <, ► и ОК одновременно.

**>Program.. PC/Card.. Start**

2. Установите > клавишами  $\blacktriangle$  или  $\nabla$  на Program и нажмите **OK.**

LOGO! переходит в меню Программирование

**>Edit Prg Clear Prg Set Clock**

3. Установите > на Clear Prg: клавиша  $\blacktriangle$  или  $\nabla$ .

4. Подтвердите Clear Prg: клавиша **OK.**

Чтобы Ваша программа не была случайно стерта, мы встроили еще опрос:

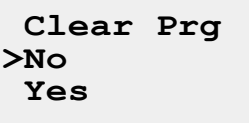

Если вы не хотите стирать программу, то оставьте знак  $>$  на No и нажмите **OK.**

Если вы уверены, что хотите стереть сохраненную в памяти LOGO! программу, то:

- 5. Установите знак > на Yes (Да): клавиша ▲ или ▼.
- 6. Нажмите **OK.**

### **КОНТРОЛЬНЫЕ ВОПРОСЫ**

- 1. Какова структура микроконтроллера LOGO!?
- 2. Что значат понятия «клемма» и «блок»?
- 3. Что входит в список основных функций LOGO!?
- 4. Что входит в список специальных функций LOGO!?
- 5. Как представляются блоки на дисплее LOGO!?
- 6. Как реализуются электрические схемы в LOGO!?

7. Какие ограничения накладываются на замещаемые схемы?

### **ЛИТЕРАТУРА**

1. Олссон, Г. Цифровые системы автоматизации и управления / Густав Олссон, Джангуидо Пиани. – Санкт-Петербург: Невский диалект, 2001.

2. Документация на русском языке по микросистемам LOGO!, S7-200. – Москва: Департамент техники автоматизации и приводов Сименс, 2015.

Методические материалы

# **МИКРОКОНТРОЛЛЕР LOGO!**

*Методические указания*

Составитель *Чернобровин Николай Григорьевич*

Редактор *А.С. Никитина*  Компьютерная верстка *А.С. Никитиной*

Подписано в печать 30.12.2020. Формат 60х84 1/16. Бумага офсетная. Печ. л. 1,25. Тираж 25 экз. Заказ . Арт. – 30(Р3М)/2020.

ФЕДЕРАЛЬНОЕ ГОСУДАРСТВЕННОЕ АВТОНОМНОЕ ОБРАЗОВАТЕЛЬНОЕ УЧРЕЖДЕНИЕ ВЫСШЕГО ОБРАЗОВАНИЯ «САМАРСКИЙ НАЦИОНАЛЬНЫЙ ИССЛЕДОВАТЕЛЬСКИЙ УНИВЕРСИТЕТ ИМЕНИ АКАДЕМИКА С.П. КОРОЛЕВА» (САМАРСКИЙ УНИВЕРСИТЕТ) 443086, САМАРА, МОСКОВСКОЕ ШОССЕ, 34.

> Издательство Самарского университета. 443086, Самара, Московское шоссе, 34.

\_\_\_\_\_\_\_\_\_\_\_\_\_\_\_\_\_\_\_\_\_\_\_\_\_\_\_\_\_\_\_\_\_\_\_\_\_\_\_\_\_\_\_\_\_\_\_